## **ESS – Create Position to Org Unit Manages (Chief) Relationship**

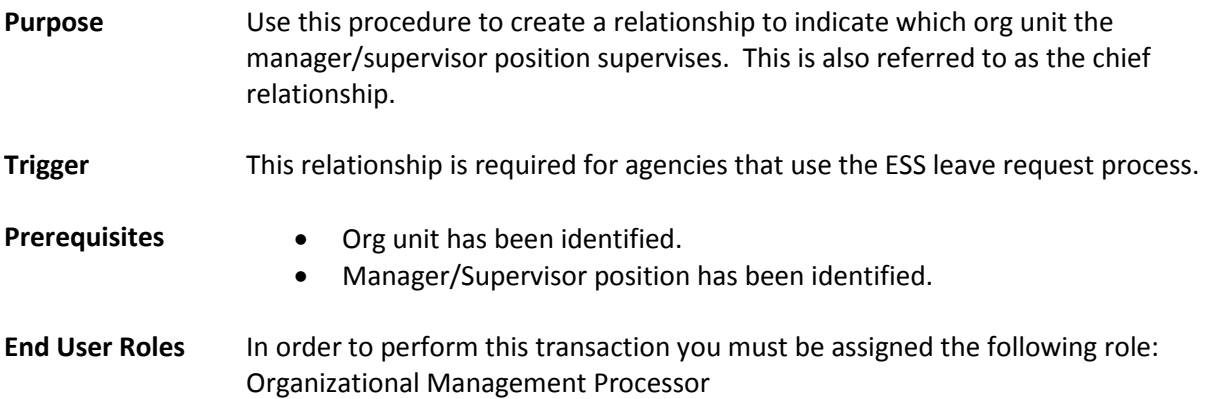

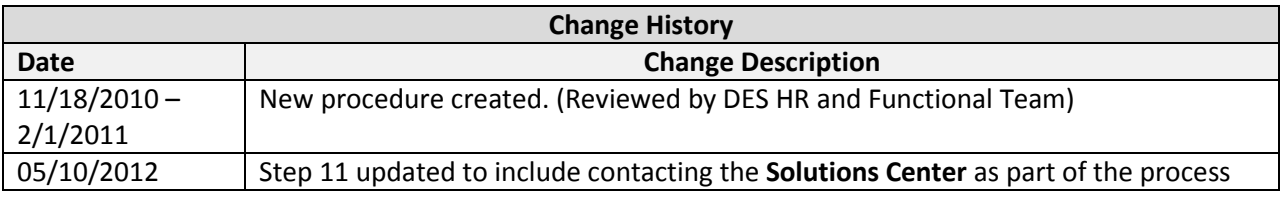

**Menu Path** Human Resources  $\rightarrow$  Organizational Management  $\rightarrow$  Tools  $\rightarrow$  Object  $\rightarrow$  Actions

## **Transaction Code PO13**

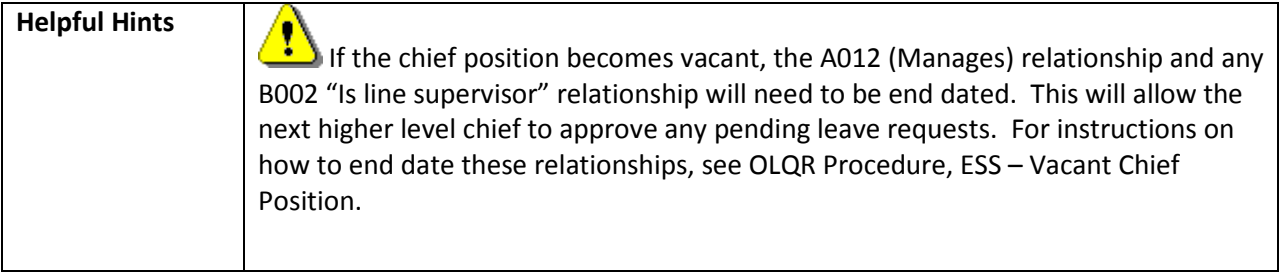

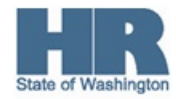

The system may display three types of messages at various points in the process. The messages you see may differ from those shown on screen shots in this procedure. The types of messages and responses are shown below:

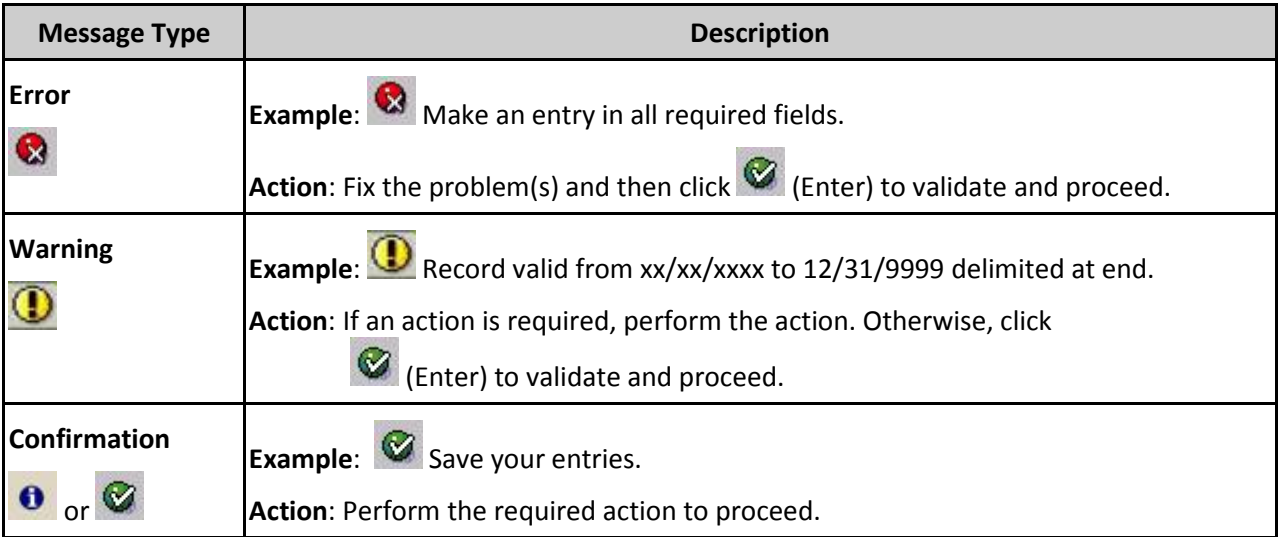

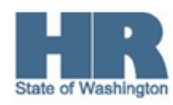

## **Procedure**

1. Start the transaction using the above menu path or transaction code **PO13**.

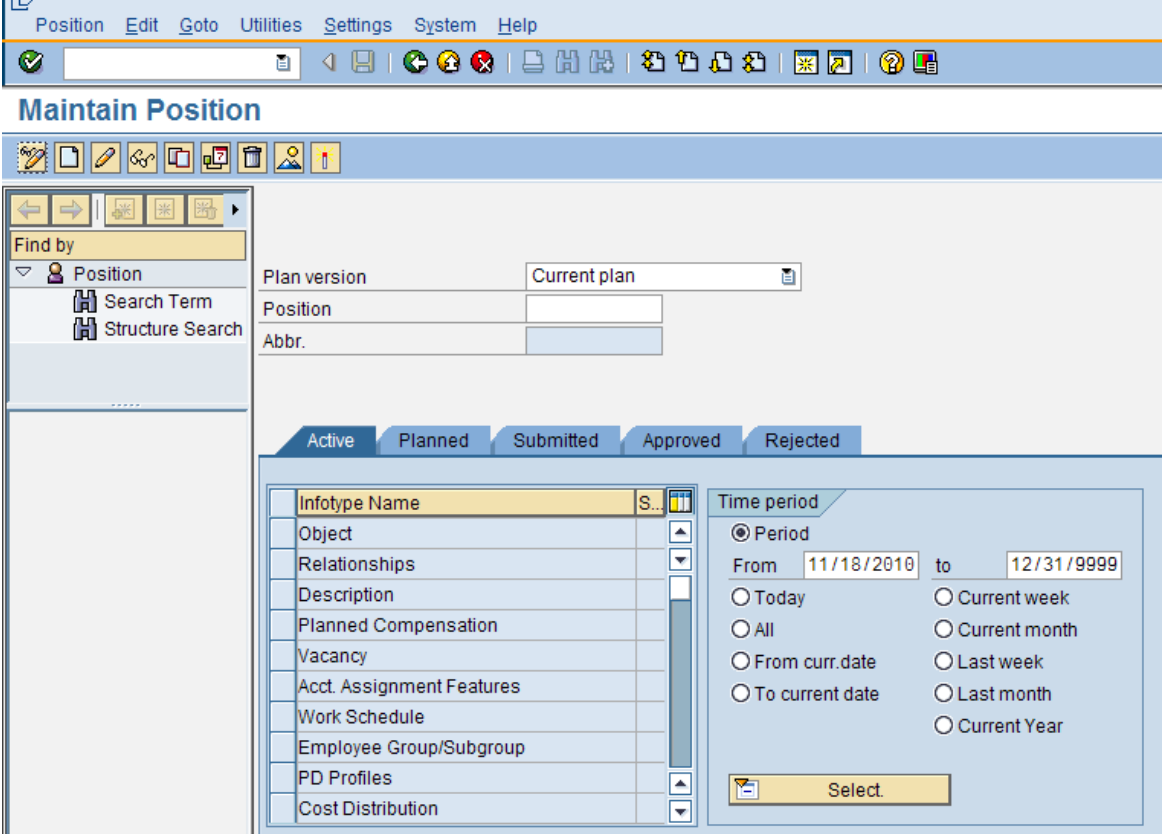

2. Complete the following field:

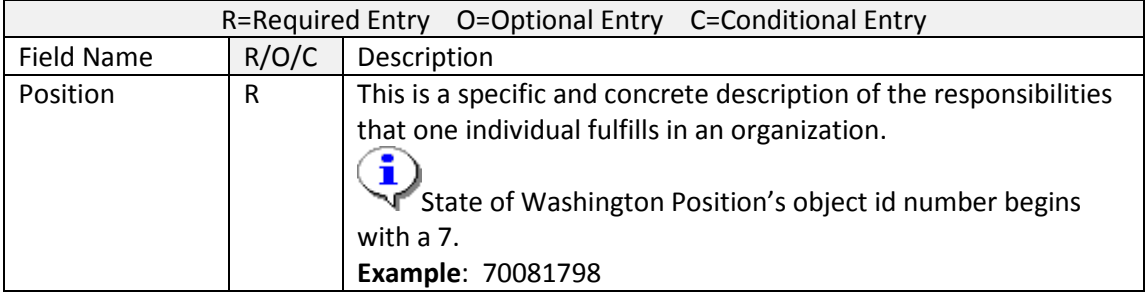

3. Click  $\bigotimes$  (Enter) to validate the information.

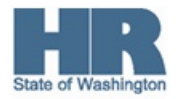

4. Click to box to the left of  $R$ <sup>elationships</sup> to select.

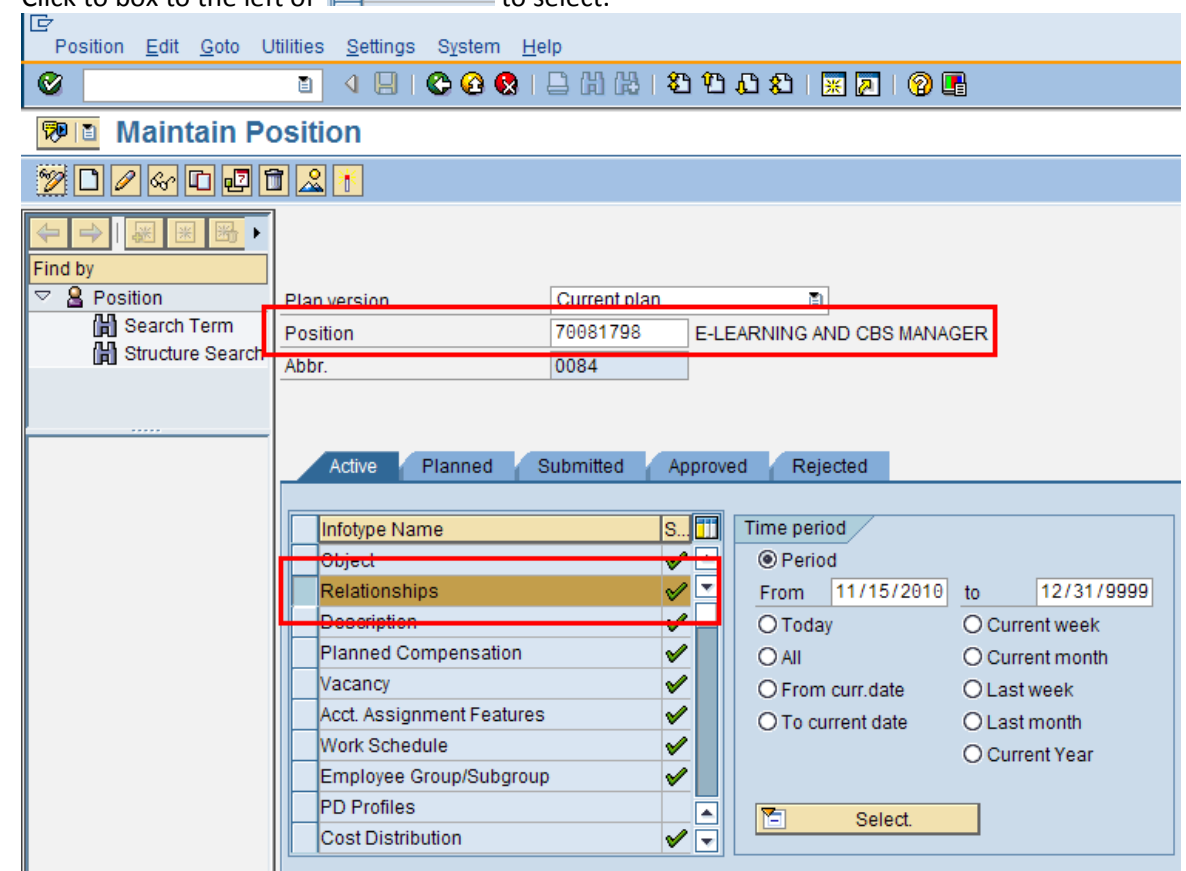

5. Click (Overview) for an overview of all actions associated with the *Relationships* infotype  $(1001)$ .

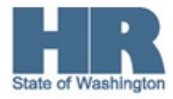

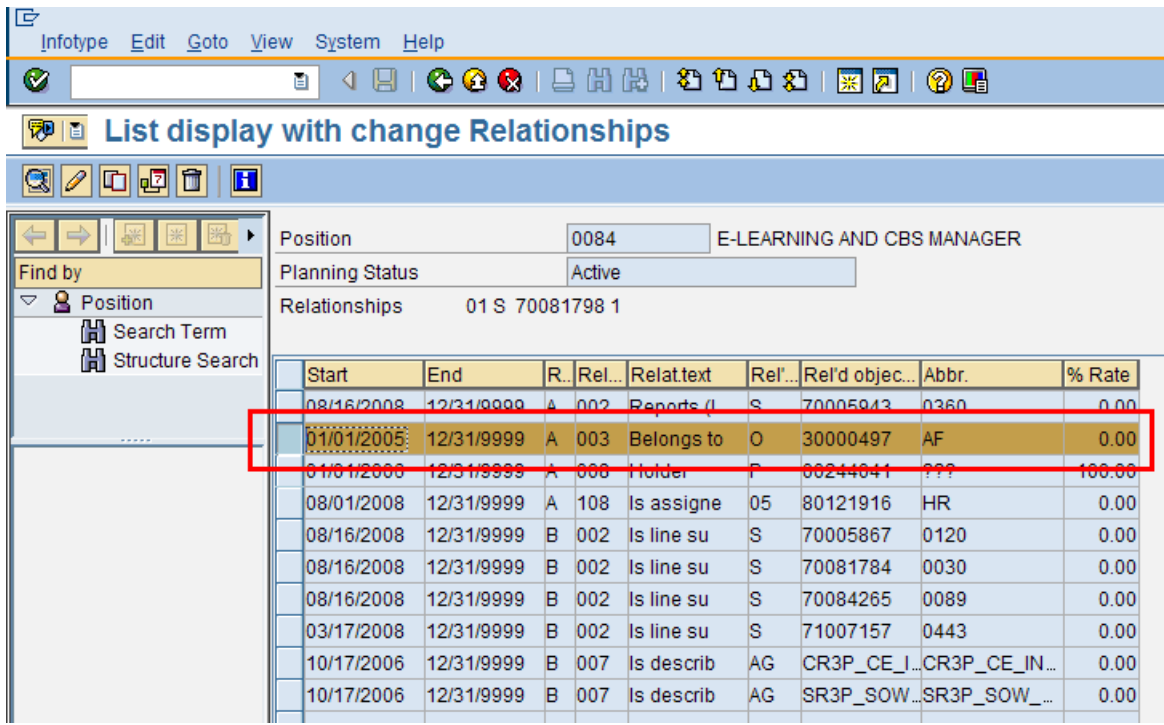

- 6. Select the A003 (Belongs to) org unit relationship.
- 7.

Click (Copy) to copy and continue.

8. Complete the following fields:

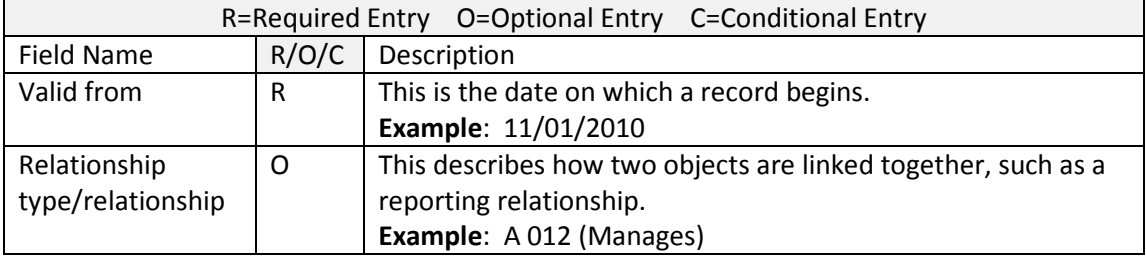

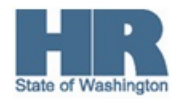

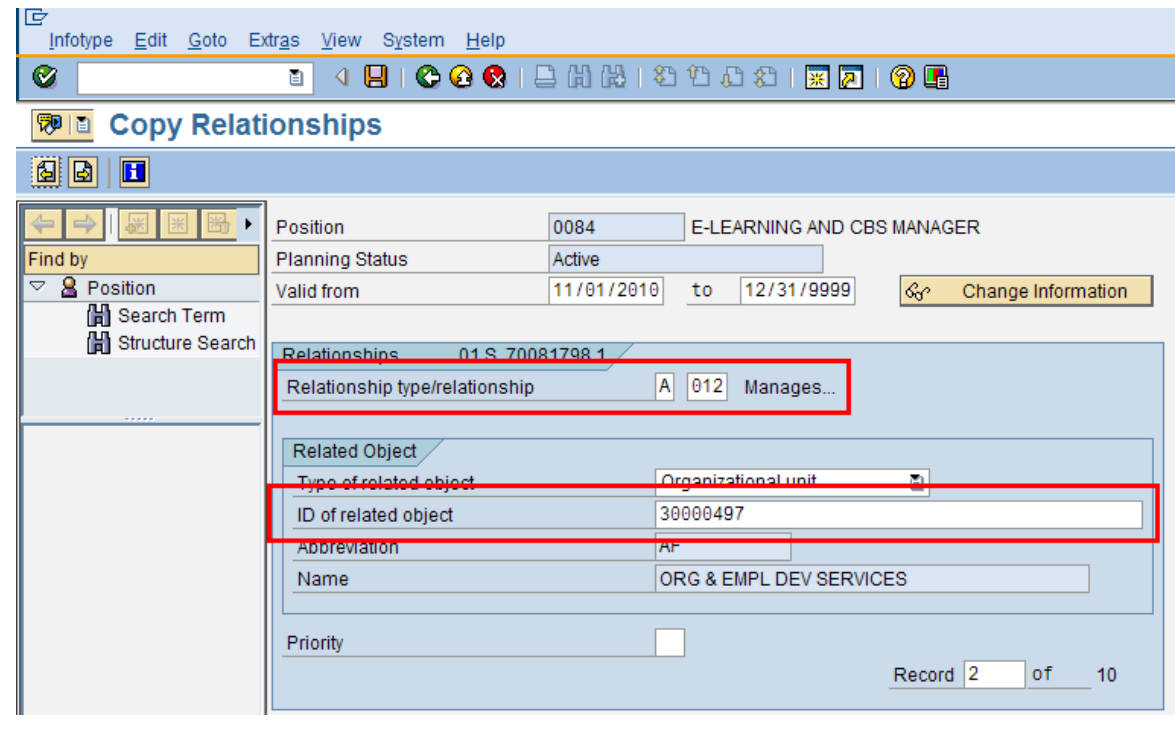

9. Click  $\bigotimes$  (Enter) to validate the information.

- 10. Click (Save) to save.
- 11. After setting up the relationship you will need to contact the DES Solutions Center (360) 407- 9100 or [SolutionsCenter@des.wa.gov](mailto:SolutionsCenter@des.wa.gov) to request that an incident be created to have the Security Role SR3P\_SOW\_MSS\_LEAVE\_APPROVER assigned to the SAP position. This will allow the **'Chief"** access in ESS as a Leave Approver.
- 12. You have completed this transaction.

## **Results**

You have created the relationship between the organizational unit and the manager/supervisor position.

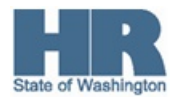